# IOS-15 CAMERA & PHOTOS AND THEN SOME...

#### STARTING THE CAMERA APP

• Start the camera app by long pressing on the camera icon on the lock screen or swiping from the right on the lock screen.

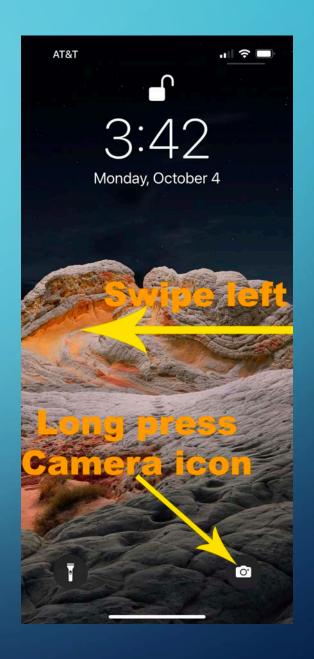

#### FOCUS AND EXPOSURE

• Select exposure by clicking on this thing you want properly exposed, then swipe up or down to increase or decrease brightness. Just know that clicking on a subject also sets the focus to that area as well.

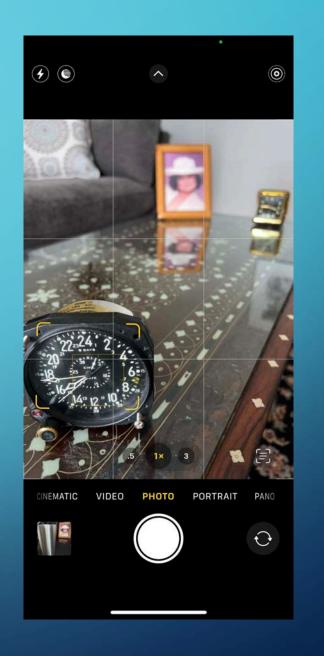

#### FOCUS AND EXPOSURE

• Select exposure by clicking on this thing you want properly exposed, then swipe up or down to increase or decrease brightness. Just know that clicking on a subject also sets the focus to that area as well.

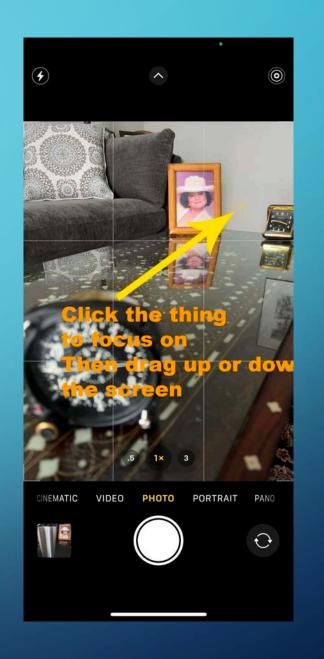

#### FOCUS AND EXPOSURE

• Select exposure by clicking on this thing you want properly exposed, then swipe up or down to increase or decrease brightness. Just know that clicking on a subject also sets the focus to that area as well.

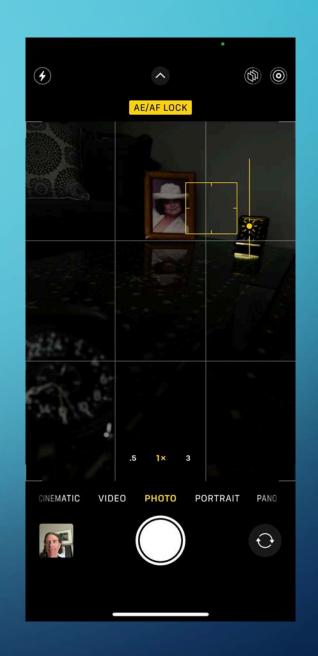

#### RAW FILES IN THE PRO MODEL

You can shoot in RAW if you have the "Pro" iPhone, however, you have to enable it in settings-camera-format by toggling the "Apple ProRaw" switch.

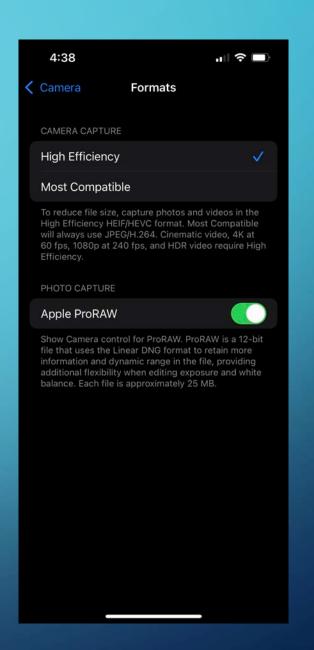

#### RAW FILES IN THE PRO MODEL

 You can then select "RAW" in the camera app when taking images. All RAW images will need to be processed somehow.

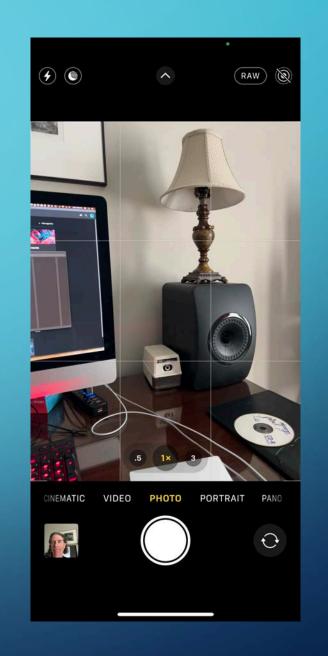

• There is a hidden menu at the bottom of the screen in the area where you select whether you are taking a photo, video, portrait etc...

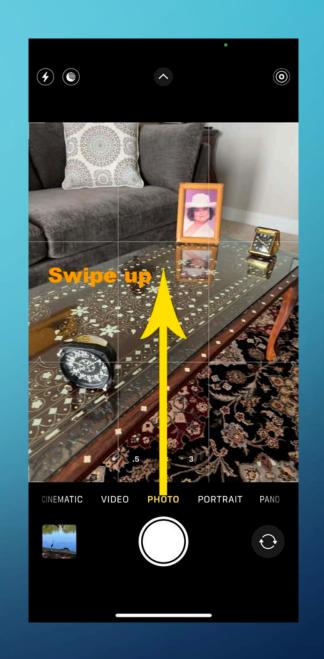

• Just swipe up from that menu to see the hidden menu.

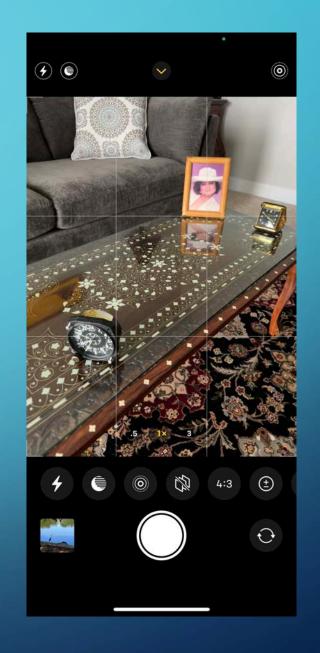

 This will allow access to Exposure, Timer, Aspect Ratio etc...

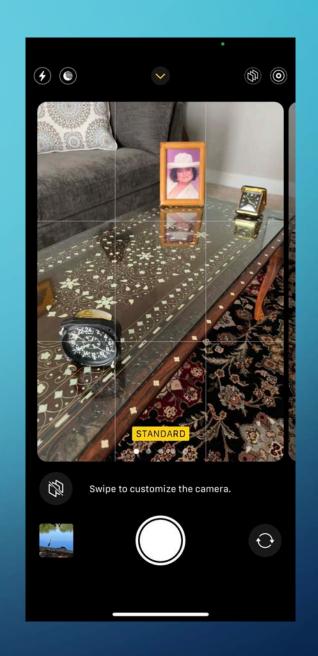

 This will allow access to Exposure, Timer, Aspect Ratio etc...

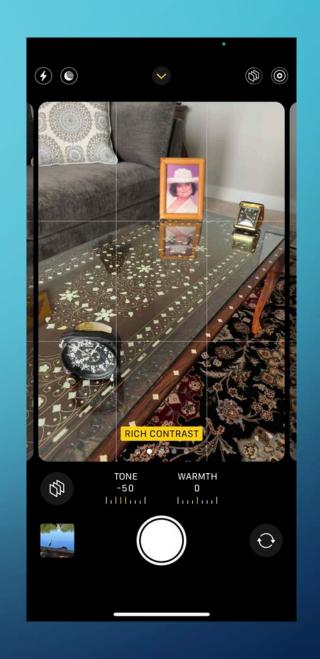

 This will allow access to Exposure, Timer, Aspect Ratio etc...

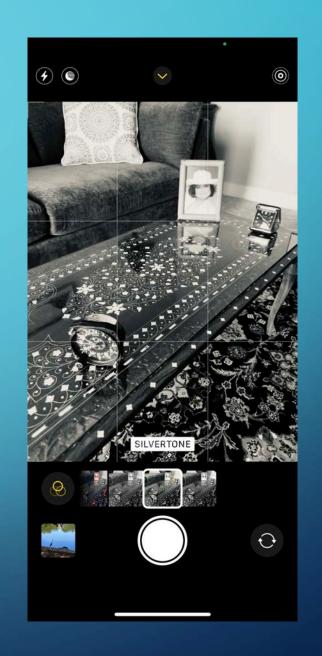

#### ZOOM

 You can zoom when you are taking an image by swiping right or left on the zoom numbers at the bottom of the screen.

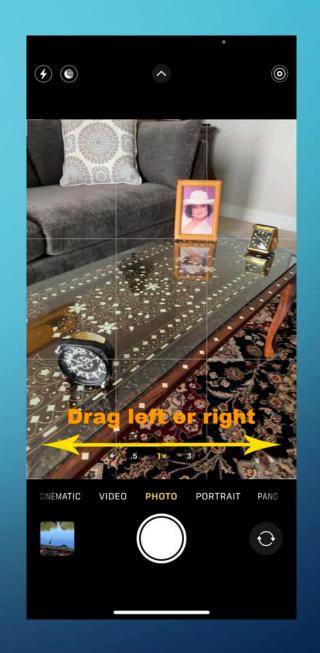

## ZOOM

 You can zoom when you are taking an image by swiping right or left on the zoom numbers at the bottom of the screen.

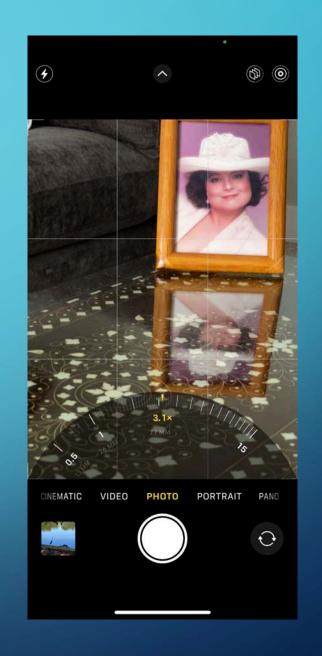

#### SELFIE CAMERA ZOOM

 When taking a selfie you can click on the dark circle with the two arrows to zoom in or out slightly.

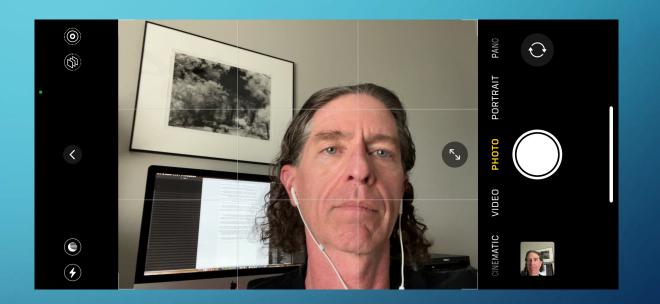

#### **BUTTONS**

 You can press either of the volume buttons on the side of the phone to take an image instead of tapping the circle at the bottom of the screen.

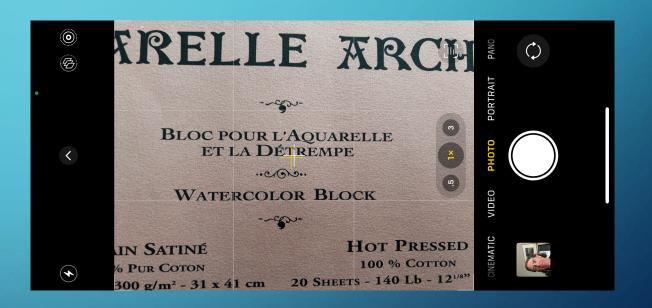

#### LIVE TEXT

 If the camera notices text in you image, you can click on the "Live Text" icon.

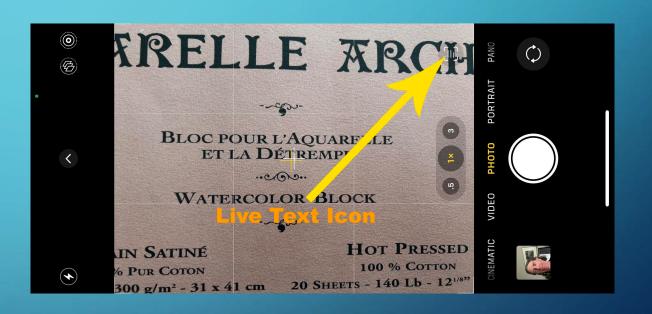

#### LIVE TEXT

 You can then select text in the image and copy or translate it.

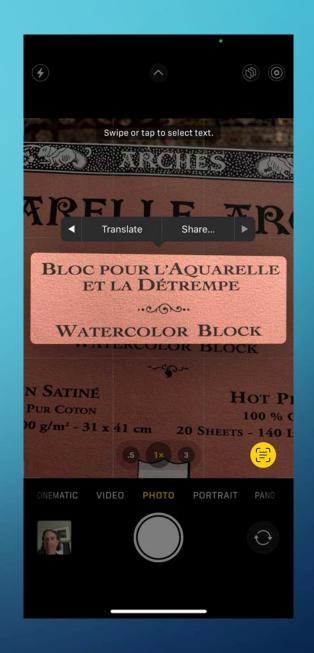

#### LIVE TEXT

 You can then select text in the image and copy or translate it.

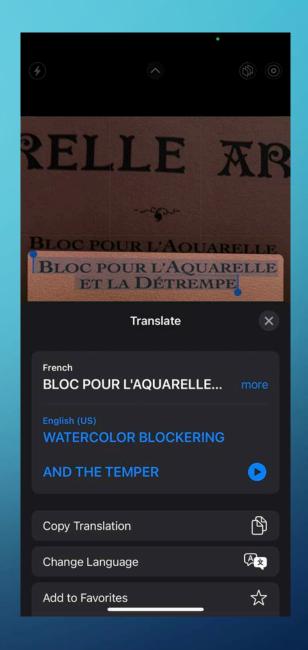

• iPhone 13 can take macro photos simply by getting the camera physically closer to the subject.

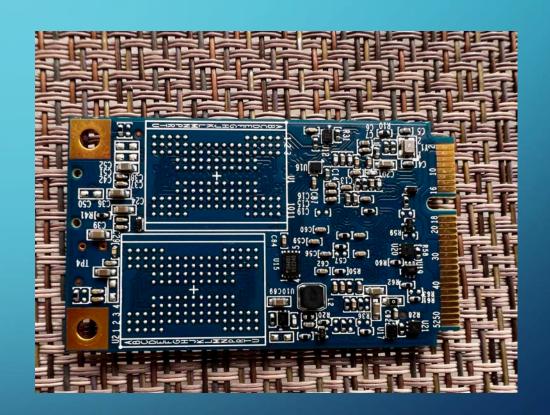

• iPhone 13 can take macro photos simply by getting the camera physically closer to the subject.

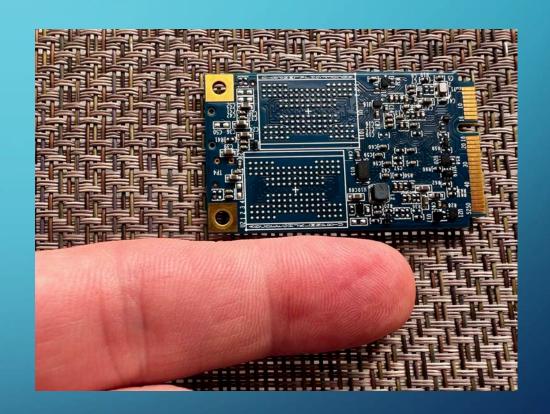

• iPhone 13 can take macro photos simply by getting the camera physically closer to the subject.

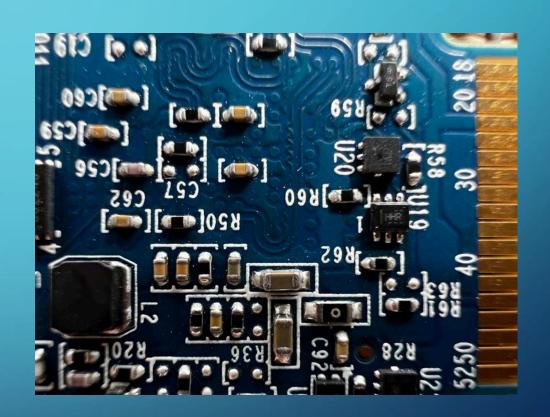

 You can also zoom into the photo to increase the macro effect.

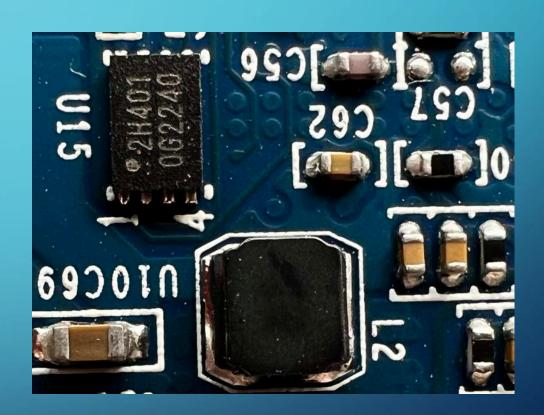

# PHOTOS: ADJUSTING FOCUS

You can edit the focus of a
 photo that was taken in
 "Portrait" mode and adjust the
 blur amount of the background.

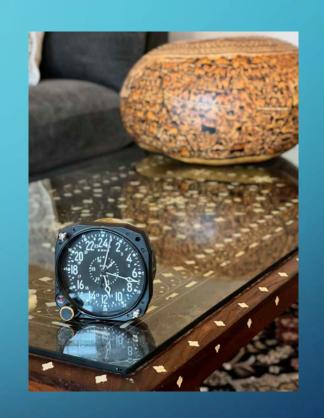

# PHOTOS: ADJUSTING FOCUS

 Click the "Edit" icon along the bottom of the screen.

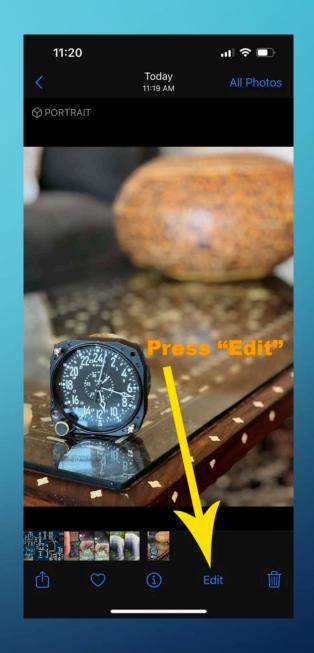

# PHOTOS: ADJUSTING FOCUS

• You can then click on the "f" number at the top of the edit screen.

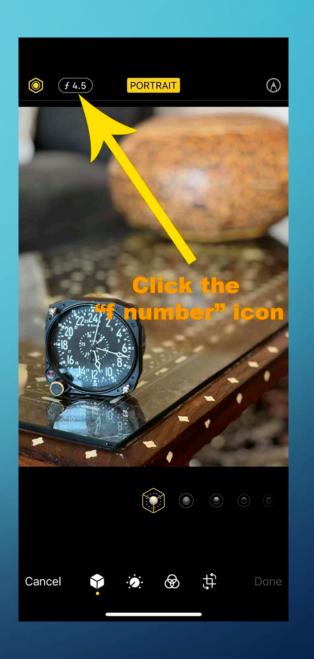

# PHOTOS: ADJUSTING FOCUS

 You can then adjust the f number using the slider at the bottom of the screen.

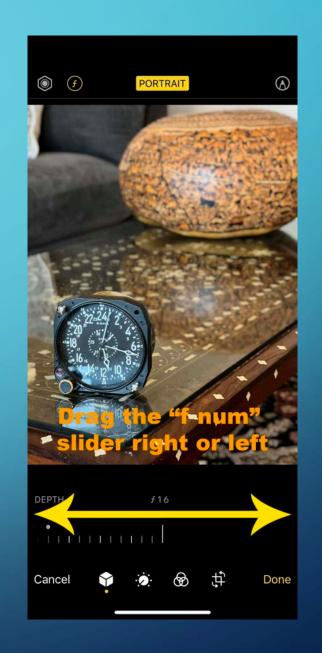

# PHOTOS: EFFECTS

You can create a photo that has a longer exposure look, by taking a "live" view image, then view the image and click the "Live" button at the top of the image and pulling down to "Long Exposure".

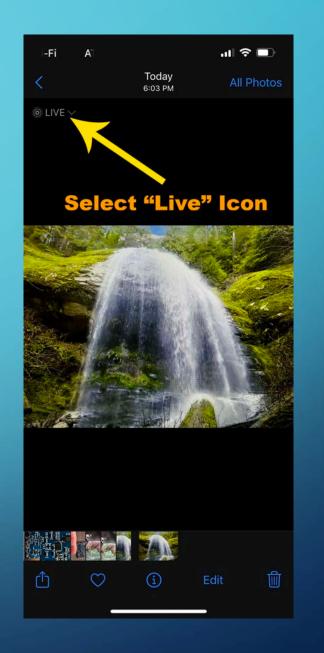

## PHOTOS: EFFECTS

 You can create a photo that has a longer exposure look, by taking a "live" view image, then view the image and click the "Live" button at the top of the image and pulling down to "Long Exposure".

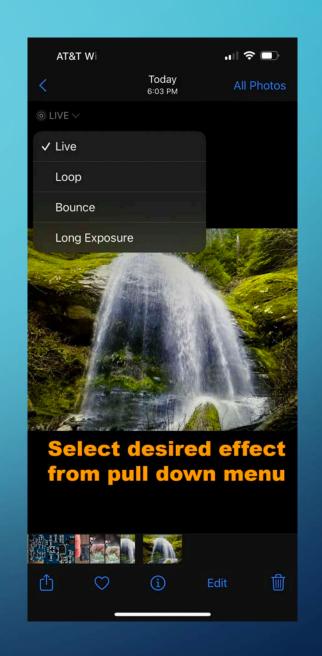

# PHOTOS: EFFECTS

You can create a photo that has a longer exposure look, by taking a "live" view image, then view the image and click the "Live" button at the top of the image and pulling down to "Long Exposure".

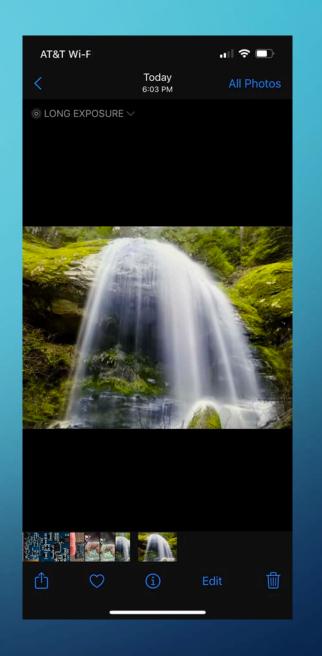

# PHOTOS: VIEW EXIF DATA

 View EXIF (EXchangeable Image file Format) data by clicking on an image to view it larger then swiping up on the image or by clicking the circle with the "i" in it.

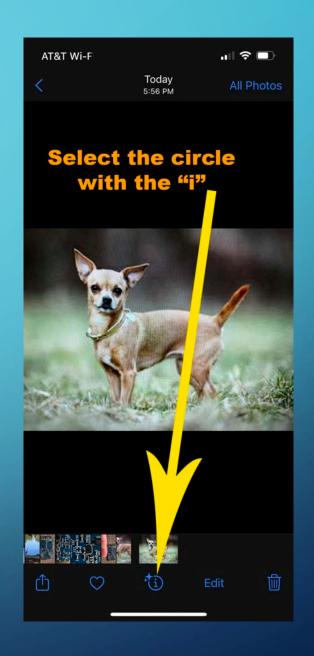

# PHOTOS: VIEW EXIF DATA

- You can adjust when the image was taken and add a location, but not the name or lens information.
- EXIF data will tell things like the file's format, when it was taken, what the lens and camera setting were and location data etc...

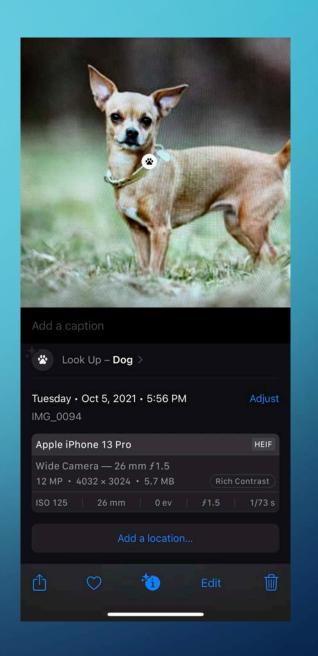

# PHOTOS: VISUAL LOOK UP

• If there is something in an image that Photos recognizes it puts a small "i" in the image near the object. You can click on this "i" to view information about the recognized object.

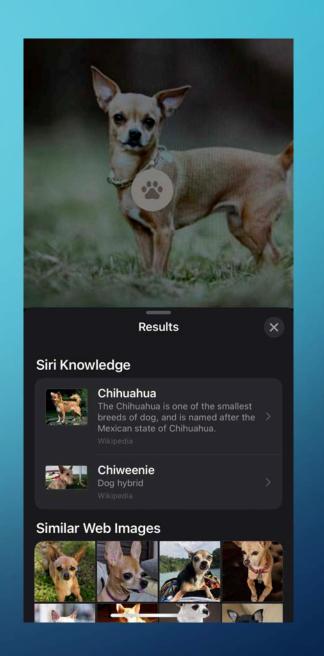

# PHOTOS: MEMORIES

 If you use memories to organize your images you can now use
 Apple Music files in your memories slide shows.

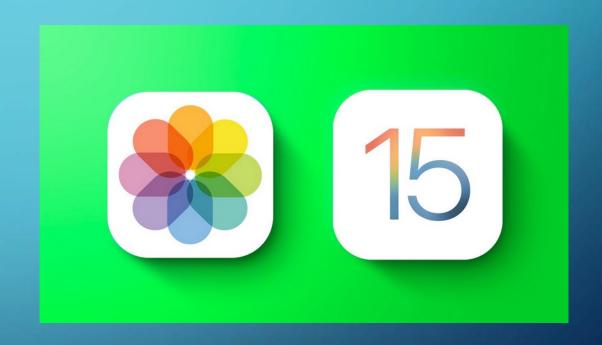